**Tillykke! Du og din MacBook Air er som skabt til hinanden.**

# **Sig hej til din MacBook Air.**

**www.apple.com/dk/macbookair**

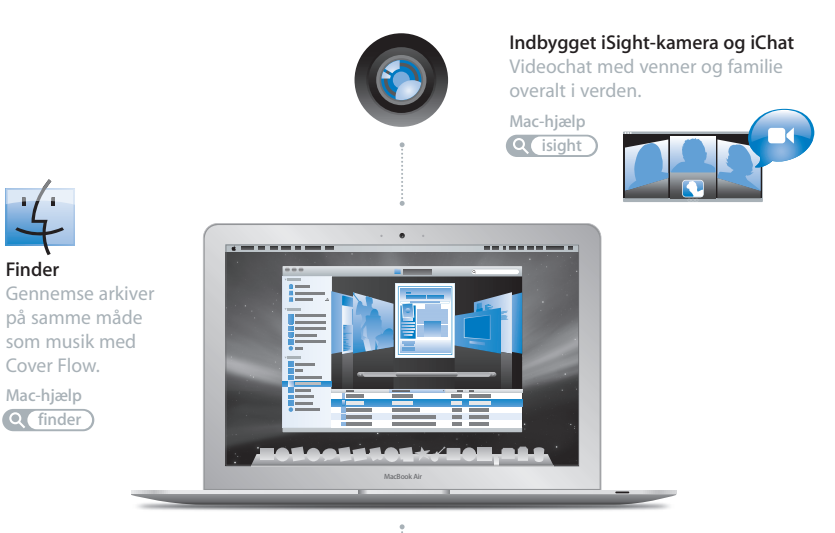

### **Multi-Touch-pegefelt**

Rul gennem arkiver, juster billeder, og forstør tekst med kun to fingre.

**Q** pegefelt **Mac-hjælp**

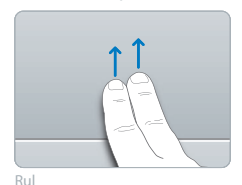

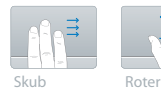

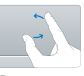

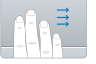

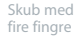

Knib ind og ud

# **Mac OS X Leopard**

**www.apple.com/dk/macosx**

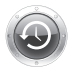

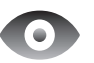

**Time Machine** 

Sikkerhedskopier og gendan automatisk dine arkiver. **Mac-hjælp**

**Q** (time machine)

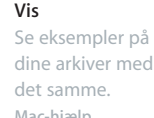

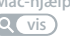

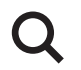

**Spotlight**  Find alt på din Mac med det samme.

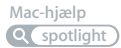

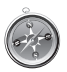

**Safari** Oplev Internet med verdens hurtigste browser. **Mac-hjælp safari**

### **iLife '08 www.apple.com/dk/ilife**

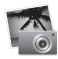

**iPhoto** Del fotografier på Internet, eller opret bøger, kort og kalendere.

**iPhoto-hjælp Q f**ilm

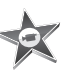

**iMovie** Fremstil en film, og del den nemt på Internet.

**iMovie-hjælp**

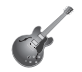

**GarageBand** Skab din egen sang med musikere på en virtuel scene.

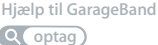

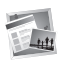

**iWeb** Byg websteder med fotografier, film, blogs og podcasts.

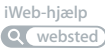

# **Indholdsfortegnelse**

# **[Kapitel 1: Klar, parat, start](#page-6-0)**

- Velkommen
- Kassens indhold
- Opstille MacBook Air
- Indstille Dvd- eller cd-deling
- Overføre oplysninger til MacBook Air
- Overføre ekstra oplysninger til MacBook Air
- Sætte MacBook Air på vågeblus eller lukke den ned

# **[Kapitel 2: Livet med MacBook Air](#page-24-0)**

- Grundlæggende funktioner i MacBook Air
- Tastaturfunktioner i MacBook Air
- Porte på MacBook Air
- Bruge pegefeltet og tastaturet
- Bruge MacBook Air med strøm fra batteriet
- Finde svar

# **[Kapitel 3: Problem? Find en løsning](#page-40-0)**

- Problemer, der forhindrer dig i at bruge MacBook Air
- Bruge Apple Hardware Test
- Geninstallere software vha. Ekstern Mac OS X-installering
- Geninstallere software vha. MacBook Air SuperDrive
- Problemer med trådløs kommunikation via AirPort Extreme
- Problemer med Internetforbindelsen.
- Holde software ajour
- Flere oplysninger samt service og support
- Computerens serienummer

# **[Kapitel 4: Sidst, men ikke mindst](#page-58-0)**

- Vigtige oplysninger om sikkerhed
- Vigtige oplysninger om håndtering
- Om ergonomi
- Apple og miljøet
- Regulatory Compliance Information

# <span id="page-6-0"></span>**1 Klar, parat, start**

**1**

**www.apple.com/dk/macbookair**

**Mac-hjælp Overførselsassistent**

# <span id="page-7-0"></span>Velkommen

Tillykke med din nye MacBook Air. MacBook Air er en strømlinet, bærbar og fuldt ud trådløs oplevelse. Læs dette kapitel for at få hjælp til at komme i gang med at indstille og bruge MacBook Air.

- Â Hvis du ved, at du ikke vil overføre oplysninger fra en anden Mac, og du gerne vil i gang med at bruge MacBook Air med det samme, kan du bruge Indstillingsassistent til hurtigt at indstille MacBook Air.
- Â Hvis du vil overføre oplysninger fra en anden Mac eller hente indhold fra dvd'er eller cd'er til MacBook Air, kan du indstille en eller flere Mac- eller Windows-computere til at arbejde med MacBook Air. Følg derefter Indstillingsassistent, og anvend Dvd- eller cd-deling til at bruge MacBook Air og oplysningerne fra den anden computer.

*Vigtigt:* Læs hele installeringsvejledningen (og alle sikkerhedsoplysningerne på [side 59](#page-58-1)) grundigt, før du begynder at bruge computeren..

Du kan få svar på mange spørgsmål i Mac-hjælp på computeren. Du kan få flere oplysninger om Mac-hjælp i ["Finde svar" på side 37](#page-36-1). Da Apple ofte frigiver nye versioner og opdateringer til System-software, kan illustrationerne i denne håndbog variere i forhold til det, der vises på skærmen.

### <span id="page-8-0"></span>Kassens indhold

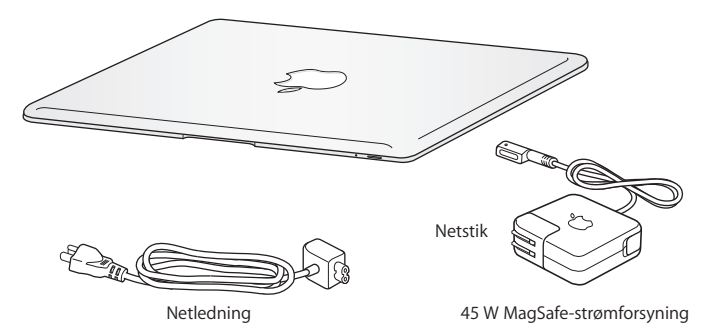

*Vigtigt:* Fjern den beskyttende film fra 45W MagSafe-strømforsyning, før du indstiller MacBook Air.

### **Om optiske diske**

Selvom MacBook Air ikke har et optisk drev, følger der dvd-diske med vigtig software med den. Du kan nemt bruge denne software og installere programmer og bruge data fra andre optiske diske vha. det optiske drev på en anden Mac- eller Windowscomputer og funktionen Ekstern disk på MacBook Air. Du kan også bruge MacBook Air SuperDrive (ekstraudstyr), som er et eksternt optisk drev.

# <span id="page-9-0"></span>Opstille MacBook Air

MacBook Air er designet, så den er let at opstille og gøre klar til brug. På de følgende sider gennemgås opstillingen, inkl. disse opgaver:

- Tilslutte 45W MagSafe-strømforsyning
- Tænde MacBook Air og bruge pegefeltet
- Â Bruge Indstillingsassistent til at få adgang til et netværk og konfigurere en brugerkonto og andre indstillinger
- Indstille Mac OS X-skrivebordet og vælge indstillinger

### **Trin 1: Tilslut 45W MagSafe-strømforsyning så MacBook Air, kan få strøm og batteriet kan blive opladt.**

Sæt strømforsyningens netstik i en stikkontakt og MagSafe-stikket i MagSafestrømporten, der sidder til venstre på bagsiden af MacBook Air. Når MagSafe-stikket nærmer sig porten, kan du mærke, at magneten trækker i det.

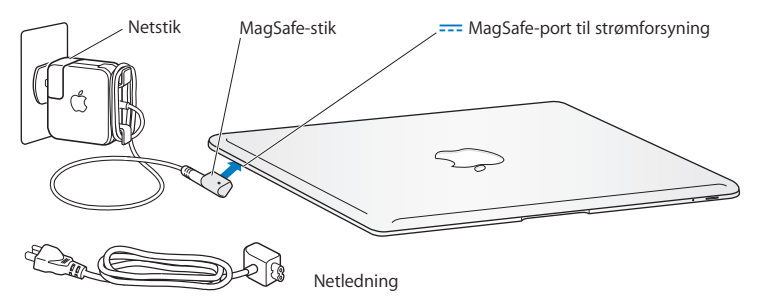

Du kan forlænge strømforsyningens rækkevidde, hvis du udskifter netstikket med netledningen. Træk først netstikket opad for at fjerne det fra strømforsyningen, og slut derefter den medfølgende netledning til strømforsyningen. Sørg for, at den korrekt tilsluttet. Sæt den anden ende i en stikkontakt.

Når du tager ledningen til strømforsyningen ud af stikkontakten eller computeren, skal du trække i stikket – ikke i ledningen.

Når du slutter strømforsyningen til MacBook Air, lyser en indikator på MagSafe-stikket. Hvis indikatoren lyser orange, oplades batteriet. Hvis indikatoren lyser grønt, er batteriet helt opladt. Hvis indikatoren ikke lyser, skal du kontrollere, at stikket et sat korrekt i, og at strømforsyningen er sat i en stikkontakt.

### **Trin 2: Tryk kortvarigt på afbryderknappen (**®**) for at tænde MacBook Air.**

Når du slukker computeren, hører du en tone, og indikatorlampen for vågeblus bliver tændt.

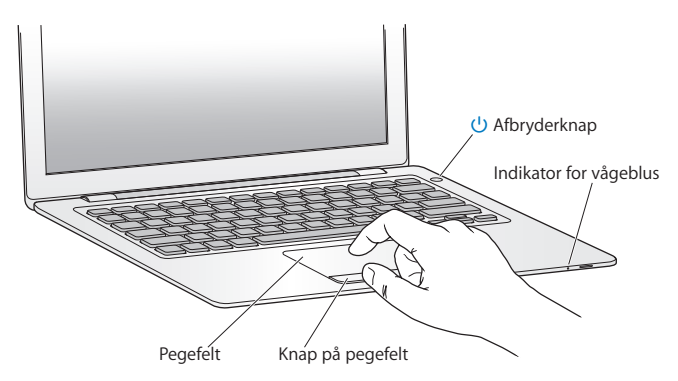

Det tager et øjeblik at starte computeren. Når computeren er startet, åbner Indstillingsassistent automatisk.

Hvis computeren ikke starter, henvises til ["Hvis MacBook Air ikke starter" på side 44.](#page-43-0)

### **Trin 3: Konfigurere MacBook Air med Indstillingsassistent**

Første gang du tænder MacBook Air, starter Indstillingsassistent. Indstillingsassistent hjælper dig med at skrive oplysningerne om Internetforbindelsen og indstille en brugerkonto på MacBook Air. Du kan også overføre oplysninger fra en anden Mac under indstillingen.

*Bemærk:* Hvis du ikke bruger Indstillingsassistent til at overføre oplysninger, første gang du starter MacBook Air, kan du gøre det senere med Overførselsassistent. Åbn mappen Programmer, åbn Hjælpeprogrammer, og dobbeltklik på Overførselsassistent.

### **Du indstiller MacBook Air på følgende måde:**

- **1** I Indstillingsassistent skal du følge instruktionerne på skærmen, indtil meddelelsen "Ejer du allerede en Mac?" vises.
- **2** Foretage en standardindstilling eller en indstilling med overførsel:
	- Du foretager en standardindstiling ved at vælge "Overfør ikke mine oplysninger nu" og klikke på Fortsæt. Følg resten af instruktionerne til at vælge dit trådløse netværk, indstillle en konto og slutte Indstillingsassistent.
	- Hvis du vil overføre oplysninger, skal du bruge en anden Mac, der har et optisk drev og understøtter Dvd- eller cd-deling. (Du skal evt. installere software, hvis der ikke er installeret Mac OS X version 10.5.5 eller en nyere version på den anden Mac. Se ["Indstille Dvd- eller cd-deling" på side 15.](#page-14-0)) Gå derefter til [side 16](#page-15-0), ["Overføre](#page-15-0)  [oplysninger til MacBook Air."](#page-15-0)

*Bemærk:* Når du har startet Indstillingsassistent på MacBook Air, kan du forlade den midt i processen uden at slutte den, flytte til den anden computer, hvis du har brug for at installere softwaren Indstil dvd- eller cd-deling, og derefter vende tilbage til MacBook Air og færdiggøre indstillingen.

### **Trin 4: Tilpasse Mac OS X-skrivebordet og vælge indstillinger.**

Du kan hurtigt få skrivebordet til at se ud, som du vil have det, vha. mulighederne i Systemindstillinger. Vælg Apple ( $\bigcirc$ ) > Systemindstillinger på menulinjen, eller klik på symbolet for Systemindstillnger i Dock. Systemindstillinger er kommandocentralen til de fleste indstillinger på MacBook Air.

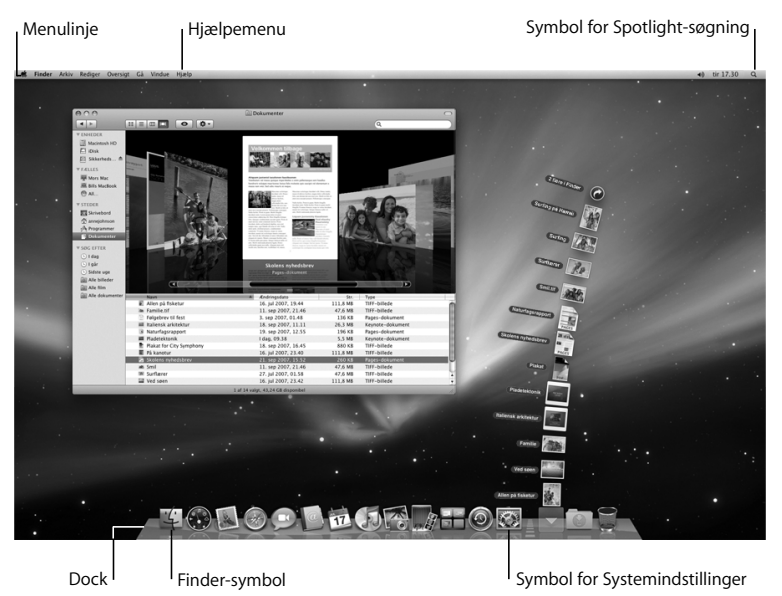

# <span id="page-14-0"></span>Indstille Dvd- eller cd-deling

Du kan indstille MacBook Air til at arbejde sammen med en anden Mac- eller Windowscomputer, der har et optisk drev og er på det samme trådløse netværk eller netværk med kabler. Brug den anden computer til at:

- Â Overføre oplysninger til MacBook Air, hvis den anden computer er en Mac (se ["Overføre oplysninger til MacBook Air" på side 16\)](#page-15-0)
- Â Dele indholdet af dvd'er eller cd'er eller installere programmer (se ["Dele diske med](#page-18-1)  [Dvd- eller cd-deling" på side 19\)](#page-18-1)
- Â Installere Mac OS X eksternt (se ["Geninstallere software vha. Ekstern Mac OS X](#page-46-1)[installering" på side 47](#page-46-1)) eller bruge Diskværktøj (se ["Bruge Diskværktøj" på side 51\)](#page-50-0)

Computeren med det optiske drev kan være en Mac med Mac OS X v10.4.11 eller en nyere version eller en Windows XP- eller Windows Vista-computer.

Hvis Mac OS X v10.5.5 eller en nyere version er installet på den Mac, er Dvd- eller cddeling allerede installeret. Du kan bruge mere end en computer som partner.

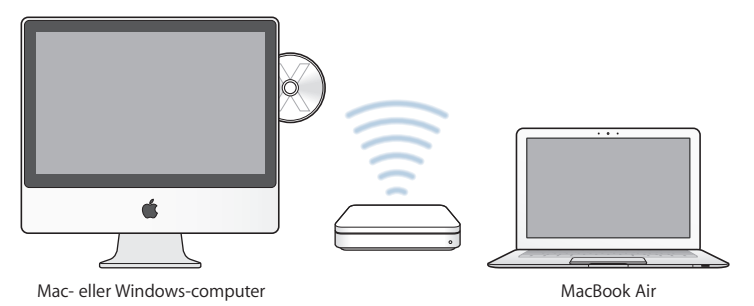

Hvis den anden computer er en Windows-computer eller en Mac med en Mac OS Xversion, der er ældre end 10.5.5, skal du indsætte dvd'en *Mac OS X Install*, der fulgte med MacBook Air, for at installere Indstil dvd- eller cd-deling, som inkluderer software til Dvd- eller cd-deling, Overførselsassistent og Ekstern Mac OS X-installering:

- Â Hvis den anden computer er en Windows-computer, skal du vælge "Dvd- eller cddeling" fra installeringsassistenten, der starter automatisk.
- Â Hvis den anden computer er en Mac, skal du dobbeltklikke på pakken Indstil dvdeller cd-deling på dvd'en *Mac OS X Install*.

*Vigtigt:* Når du har installere pakken Indstil dvd- eller cd-deling på den anden Mac, skal du kontrollere, at du har den nyeste software, ved at vælge Apple ( $\bullet$ ) > Softwareopdatering. Installer alle tilgængelige Mac OS X-opdateringer.

# <span id="page-15-0"></span>Overføre oplysninger til MacBook Air

Du kan overføre eksisterende brugerkonti, arkiver, programmer og andre oplysninger fra en anden Mac-computer.

### **Du overfører oplysninger til MacBook Air på følgende måde:**

**1** Konfigurer den anden Mac (se [side 15\)](#page-14-0), og kontroller derefter, at den er tændt og er på samme trådløse netværk eller netværk med kabler som MacBook Air. Kontroller symbolet for AirPort-status ( $\widehat{\mathcal{F}}$ ) på menulinjen øverst på den anden Macs

skærm for at se, hvilket trådløst netværk du har forbindelse til. Vælg det samme netværk til MacBook Air under indstillingen.

- **2** På MacBook Air skal du følge indstruktionerne i Indstillingsassistent på skærmen, indtil meddelelsen "Ejer du allerede en Mac?" vises. Vælg "fra en anden Mac" som kilden til de oplysninger, du vil overføre. På den næste skærm skal du vælge dit trådløse netværk, og derefter klikke på Fortsæt.
- **3** Når meddelelsen Opret forbindelse til den anden Mac vises med en adgangskode , skal du foretage de resterende trin på den anden Mac. Du skal skrive adgangskoden i Overførselssasistent på den anden Mac.

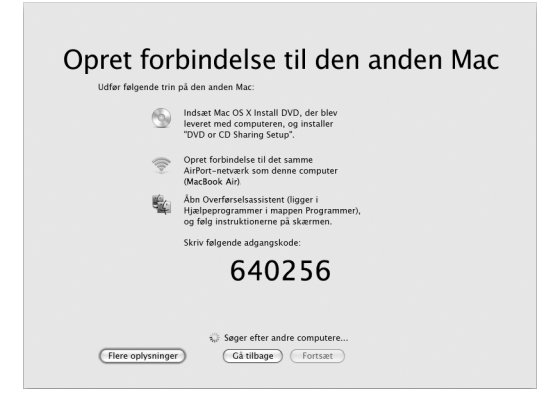

- **4** På den anden Mac skal du åbne Overførselsassistent (i /Programmer/ Hjælpeprogrammer/) og derefter klikke på Fortsæt.
- **5** Når du bliver bedt om at anføre en overførselsmetode, skal du vælge "Til en anden Mac" og derefter klikke på Fortsæt.
- **6** På den anden Mac skal du slutte andre åbne programmer og derefter klikke på Fortsæt.
- **7** På den anden Mac skal du skrive den sekscifrede adgangskode, der vises i Indstillingsassistent på MacBook Air.

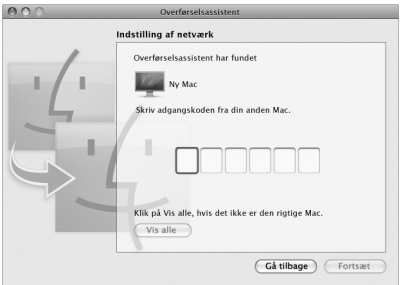

Du kan vælge de emner (brugerkonti, dokumenter, film, musik, fotografier osv.), som du vil overføre til MacBook Air.

**8** Klik på Fortsæt for at starte overførslen.

*Vigtigt:* Brug ikke den anden Mac til andet, før overførslen er færdig.

Hvis forbindelsen afbrydes under overførslen, kan du genoptage overførslen senere vha. Overførselsassistent på MacBook Air og den anden Mac.

# <span id="page-18-0"></span>Overføre ekstra oplysninger til MacBook Air

MacBook Air leveres med flere programmer installeret, inklusive softwarepakken iLife. Mange andre programmer kan hentes på Internet. Hvis du vil installere programmer fra tredjepater fra en dvd eller cd, kan du:

- Installere programmer på MacBook Air eller dele oplysninger vha. det optiske drev på en anden Mac- eller Windows-computer (hvis Dvd- eller cd-deling er installeret og slået til). Der findes flere oplysninger i næste afsnit.
- Â Slut MacBook Air SuperDrive (et eksternt optisk USB-drev, der sælges separat på www.apple.com/dk/store) til USB-porten på MacBook Air, og indsæt installeringsdisken.

### <span id="page-18-1"></span>**Dele diske med Dvd- eller cd-deling**

Du kan slå Dvd- eller cd-deling til på en Mac- eller Windows-computer, hvis du vil bruge funktionen Ekstern disk på MacBook Air. Med Ekstern disk kan du dele de diske, du indsætter i det optiske drev på den anden computer. Nogle diske, f.eks. dvd-film og diske med spil, kan være ophavsretligt beskyttet og kan derfor ikke bruges med Dvdeller cd-deling.

Sørg for, at Dvd- eller cd-deling allerede er indstillet på en anden Mac- eller Windowscomputer, som du vil samarbejde med. Du kan læse mere på [side 15](#page-14-0).

### **Hvis den anden computer er en Mac, slår du Dvd- eller cd-deling til på følgende måde:**

**1** Sørg for, at den anden Mac og MacBook Air er på det samme trådløse netværk. Kontroller symbolet for AirPort-status ( $\widehat{\mathcal{F}}$ ) på menulinien for at se, hvilket netværk du har forbindelse til.

**2** På den anden Mac skal du vælge Apple ( $\bullet$ ) > Systemindstillinger og derefter åbne Deling.

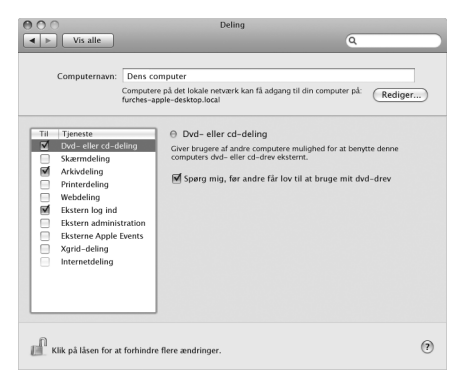

**3** I Deling skal du vælge "Dvd- eller cd-deling" på listen med tjenester. Hvis du vil have, at andre brugere skal bede om tilladelse til at dele en dvd eller cd, skal du vælge "Spørg mig, før andre får lov til at bruge mit dvd-drev".

### **Hvis den anden computer er en Windows-computer, slår du Dvd- eller cd-deling til på følgende måde:**

**1** Sørg for, at MacBook Air og Windows-computeren er på det samme trådløse netværk.

**2** På Windows-computeren skal du åbne kontrolpanelet Dvd- eller cd-deling.

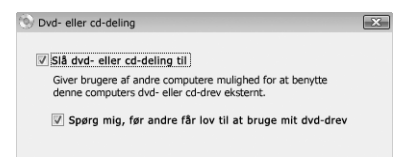

**3** Vælg "Slå Dvd- eller cd-deling til". Hvis du vil have, at andre brugere skal bede om tilladelse til at dele en dvd eller cd, skal du vælge "Spørg mig, før andre får lov til at bruge mit dvd-drev".

#### **Du bruger en fælles dvd eller cd på følgende måde:**

- **1** På den anden computer skal du indsætte en dvd eller cd i det optiske drev.
- **2** På MacBook Air skal du vælge Ekstern disk, når denne mulighed vises under Enheder i indholdsoversigten i Finder. Hvis knappen "Bed om at bruge" vises, skal du klikke på den.

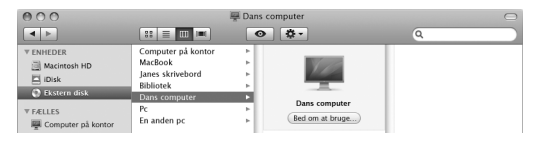

- **3** På den anden computer skal du, når du bliver bedt om det, klikke på Accepter for at lade MacBook Air bruge dvd'en eller cd'en.
- **4** På din MacBook Air skal du bruge disken som normalt, når den bliver synlig.

Hvis du prøver at lukke den anden computer ned eller skubbe den fælles dvd eller cd ud, mens MacBook Air bruger den, vises der en meddelelse om, at disken er i brug. Klik på Fortsæt at fortsætte.

# <span id="page-21-0"></span>Sætte MacBook Air på vågeblus eller lukke den ned

Når du er færdig med at arbejde med MacBook Air, kan du sætte den på vågeblus eller lukke den ned.

### **Sætte MacBook Air på vågeblus**

Hvis du kun skal være væk fra MacBook Air i kort tid, kan du sætte den på vågeblus. Når computeren er på vågeblus, kan den hurtigt startes igen.

### **Du kan sætte MacBook Air på vågeblus på en af følgende måder:**

- Â Slå skærmen ned.
- Vælg Apple ( $\bullet$ ) > Vågeblus på menulinien.
- Tryk på afbryderknappen ((U), og vælg Vågeblus i dialogen.
- Vælg Apple ( $\hat{\mathbf{G}}$ ) > Systemindstillinger, klik på Energibesparelse, og vælg et interval for vågeblus.

*BEMÆRK:* Hvis MacBook Air har en harddisk, skal du vente nogle få sekunder, indtil vågeblusindikatoren foran på MacBook Air begynder at blinke (det betyder, at computeren er på vågeblus, og at harddisken er holdt op med at rotere), inden du flytter MacBook Air. Hvis du flytter computeren, mens harddisken roterer, kan du beskadige harddisken, så du mister data. Du risikerer også, at computeren ikke kan starte fra harddisken.

### **Du afbryder vågeblus på MacBook Air på følgende måde:**

- Â *Hvis skærmen er slået ned,* skal du blot slå den op for at starte MacBook Air fra vågeblus.
- Â *Hvis skærmen allerede er slået op,* skal du trykke på afbryderknappen (®) eller en anden tast på tastaturet.

Når du afbryder vågeblus på MacBook Air, er alle indstillinger i programmer, dokumenter og Systemindstillinger de samme, som før du satte den på vågeblus.

### **Lukke MacBook Air ned**

Hvis du ikke skal bruge MacBook Air i nogle dage, er det bedst at lukke den ned. Vågblusindikatoren tændes kortvarigt, mens computeren lukker ned.

### **Du lukker MacBook Air ned på en af følgende måder:**

- Vælg Apple  $(\bullet)$  > Luk ned på menulinjen.
- Tryk på afbryderknappen (U), og vælg Luk ned i dialogen.

Hvis MacBook Air skal opbevares igennem længere tid, kan du i afsnittet ["Vigtige](#page-62-1)  [oplysninger om håndtering" på side 63](#page-62-1) finde flere oplysninger om, hvordan du forhindrer, at batteriet bliver helt afladt.

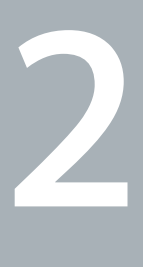

# <span id="page-24-0"></span>**2 Livet med MacBook Air**

**www.apple.com/dk/macosx**

**Mac-hjælp Mac OS X**

# <span id="page-25-0"></span>Grundlæggende funktioner i MacBook Air

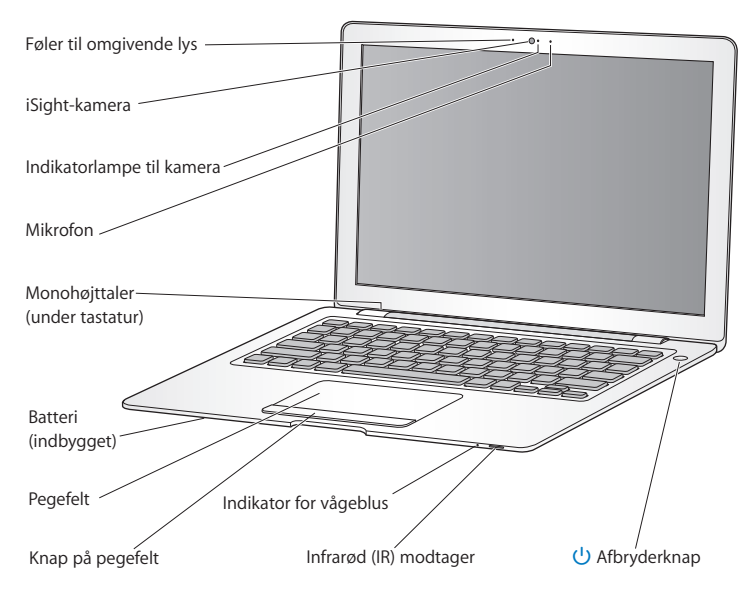

#### **Føler til omgivende lys**

Føleren til omgivende lys justerer tastaturets baggrundslys og skærmens lysstyrke i forhold til lyset i arbejdsrummet.

#### **Indbygget iSight-kamera og kontrollampe til kamera**

Afhold videokonferencer med andre vha. iChat, tag billeder med Photo Booth, eller optag video med iMovie. Indikatorlampen lyser grønt, når iSight-kameraet er i brug.

#### **Indbygget mikrofon**

Optag lyd med mikrofonen (til højre for iSight-kameraet), eller tal direkte med venner vha. det medfølgende iChat-program.

#### **Indbygget monohøjttaler**

Lyt til musik, film, spil og multimediearkiver.

#### **Indbygget genopladeligt batteri**

Brug MacBook Air med strøm fra batteriet, hvis der ikke er en stikkontakt i nærheden.

#### **Pegefelt og knap på pegefelt**

Flyt markøren, klik, dobbeltklik, rul, zoom m.m. vha. en eller flere fingre på pegefeltet. Der findes flere oplysninger i ["Bruge pegefeltet og tastaturet" på side 32](#page-31-0).

#### **Vågeblusindikator**

Når MacBook Air er på vågeblus, blinker en hvid vågeblusindikator.

#### **Indbygget IR-modtager**

Brug en Apple Remote (ekstraudstyr, sælges separat) med IR-modtageren til at betjene Front Row og Keynote på MacBook Air.

#### ® **Afbryderknap**

Tænd og sluk MacBook Air, eller sæt den på vågeblus. Tryk på knappen og hold den nede for at genstarte MacBook Air i forbindelse med fejlfinding.

# <span id="page-27-0"></span>Tastaturfunktioner i MacBook Air

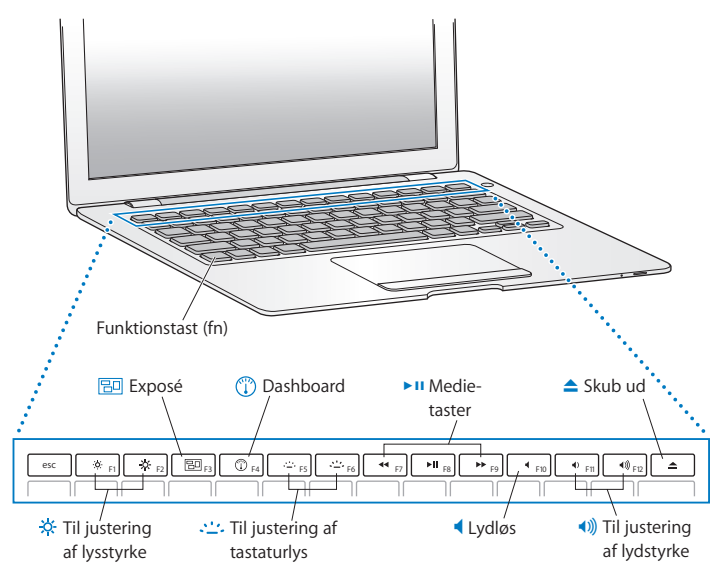

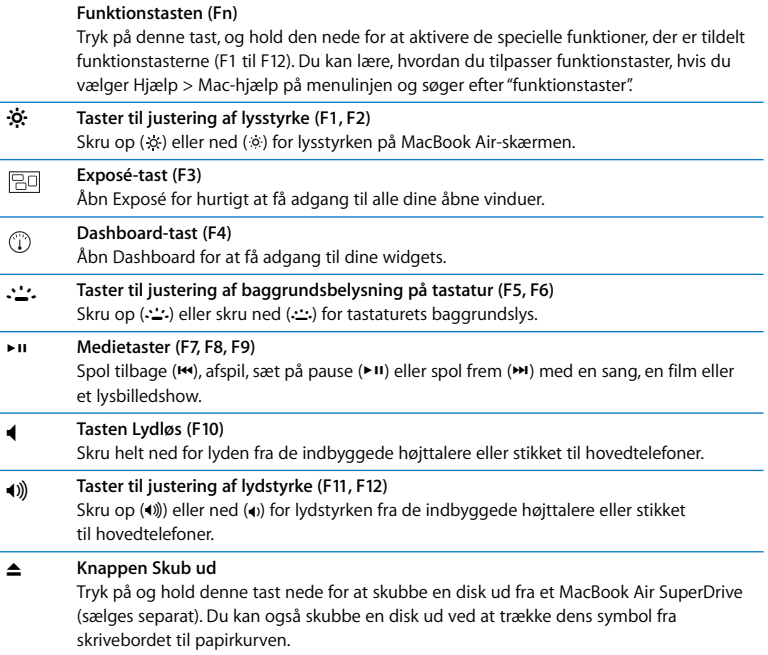

### <span id="page-29-0"></span>Porte på MacBook Air

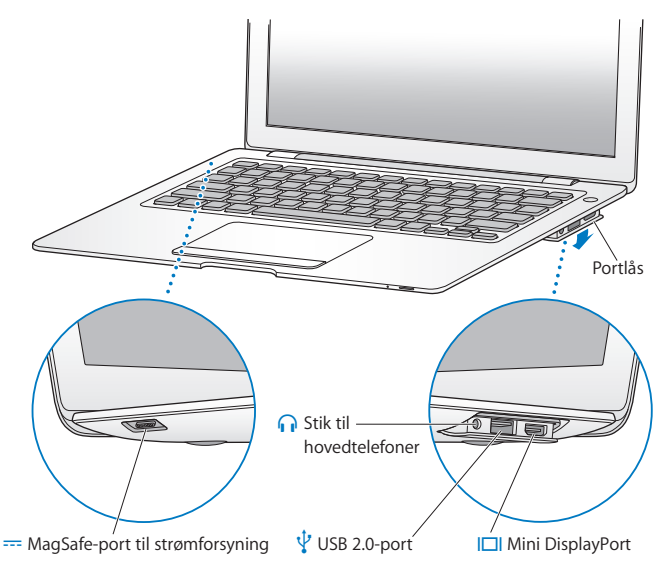

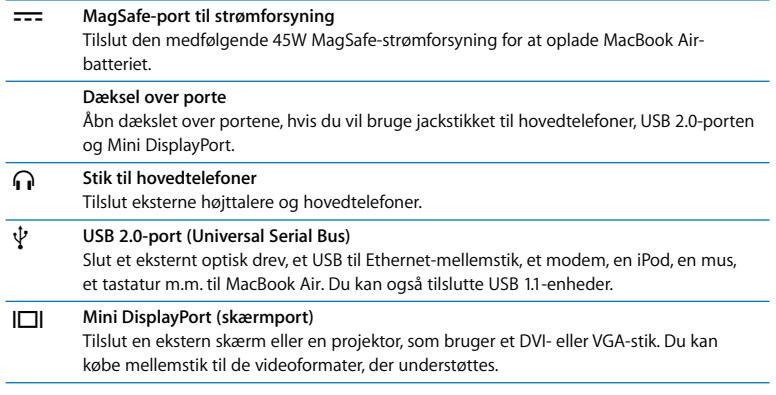

*Bemærk:* Mellemstik og andet tilbehør sælges separat på www.apple.com/dk/store.

# <span id="page-31-0"></span>Bruge pegefeltet og tastaturet

Brug pegefeltet til at flytte markøren og rulle, klikke, dobbeltklikke og trække. Markørens hastighed varierer, afhængigt af hvor hurtigt du flytter fingeren på pegefeltet. Du finjusterer markørens bevægelser og vælger andre indstillinger til pegefeltet ved at vælge Apple ( $\bullet$ ) > Systemindstillinger og klikke på Pegefelt.

Her er nogle gode råd og genveje til tastatur og pegefelt:

Â *Slet fremad* sletter tegn til højre for indsætningsmærket. Når du trykker Slettetasten, slettes tegn til venstre for indsætningsmærket.

Hvis du vil slette fremad, skal du holde Funktionstasten (fn) neden, mens du trykker på Slettetasten.

Â *Rulning med to fingre* gør det muligt at rulle hurtigt op, ned eller til siden i det aktive vindue. Denne mulighed er som standard slået til.

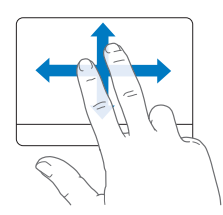

Â *Højreklik* giver dig adgang til kommandoer på genvejsmenuer.

Du højreklikker ved at anbringe to fingre på pegefeltet, mens du klikker med pegefeltsknappen. Tryk let for at klikke er slået til, skal du klikke med to fingre på pegefeltet.

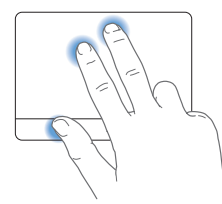

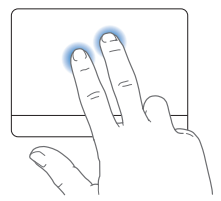

Du kan også højreklikke ved at holde ctrl-tasten nede, mens du klikker.

Følgende bevægelser på pegefeltet virker i nogle programmer. Når du udfører disse bevægelser, skal du lade fingrene glide hen over pegefeltets overflade. Du kan få flere oplysninger i vinduet Pegefelt eller ved at vælge Hjælp > Mac-hjælp og søge efter "pegefelt".

Â *Knibning med to fingre* gør det muligt at zoome ind eller ud på PDF-dokumenter, billeder, fotografier m.m.

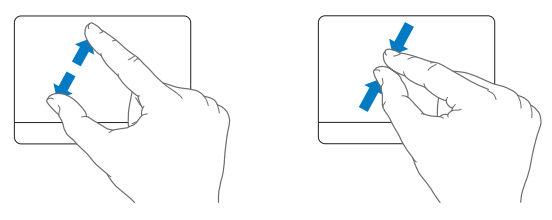

• Rotation med to fingre gør det muligt at rotere fotografier, sider m.m.

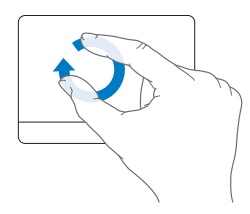

Â *Skub med tre fingre* gør det muligt hurtigt at blade gemmen dokumenter, flytte til det næste eller forrige fotografi m.m.

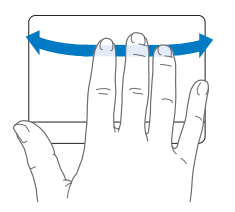

Â *Skub med fire fingre* virker i Finder og alle programmer. Når du skubber til venstre eller højre med fire fingre, åbnes Skift program, så du kan blade gennem de åbne programmer. Når du skubber opad eller nedad med fire fingre, viser Exposé skrivebordet eller alle åbne vinduer.

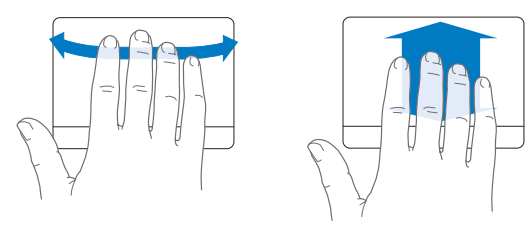

# <span id="page-35-0"></span>Bruge MacBook Air med strøm fra batteriet

Når 45W MagSafe-strømforsyning ikke er tilsluttet, får MacBook Air strøm fra det indbyggede genopladelige batteri. Hvor længe du kan arbejde med MacBook Air på en batteriopladning afhænger af, hvilke programmer du bruger, og hvilke eksterne enheder der er sluttet til MacBook Air. Hvis du slår funktioner som AirPort Extreme og Bluetooth® fra, kan du spare på batteriet.

Hvis batteriets spænding bliver lav, mens du arbejder, skal du tilslutte den strømforsyning, der fulgte med MacBook Air, og oplade batteriet. Når strømforsyningen er tilsluttet, oplades batteriet, uanset om computeren er slukket, tændt eller på vågeblus. Opladningen går hurtigere, hvis computeren er slukket eller på vågeblus.

Du kan finde ud af, om batteriet skal oplades, ved at se på indikatorlampen på MagSafe-stikket. Hvis lampen lyser orange, skal batteriet oplades. Hvis lampen lyser grønt, er batteriet fuldt opladt.

Du kan også se, hvor megen spænding der er tilbage på batteriet, på symbolet for batteristatus ( $\left( \bullet \right)$ ) på menulinjen. Det viste batterispændingsniveau er baseret på den mængde strøm, der er tilbage på batteriet, og de programmer, ydre enheder og systemindstillinger, du bruger.

Hvis du vil spare på batteriet, skal du lukke programmer og afmontere ydre enheder, der ikke er i brug, samt justere indstillingerne til energibesparelse. Du kan få flere oplysninger om, hvordan du sparer på batteriet og optimerer batteriets ydeevne på www.apple.com/dk/batteries/notebooks.html.

*Vigtigt:* Batteriet må kun udskiftes af en Apple Authorized Service Provider.
# Finde svar

Der findes mange flere oplysninger om brugen af MacBook Air i Mac-hjælp og på Internet på adressen www.apple.com/dk/support/macbookair.

## **Du åbner Mac-hjælp på følgende måde:**

**1** Klik på symbolet for Finder i Dock (linjen med symboler langs kanten på skærmen).

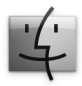

- **2** Klik på Hjælpemenuen på menulinjen, og gør et af følgende:
	- **a** Skriv et spørgsmål eller søgeord i søgefeltet, og vælg et emne på listen med resultater, eller vælg Vis alle resultater for at se alle emner.
	- **b** Vælg Mac-hjælp for at åbne vinduet med Mac-hjælp, hvor du kan klikke på henvisninger eller skrive et søgeord.

## **Flere oplysninger**

Der findes flere oplysninger om brugen af MacBook Air på følgende steder:

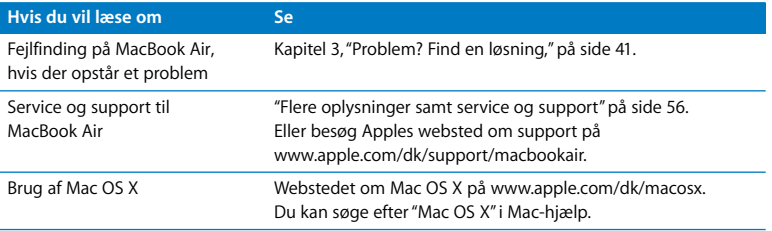

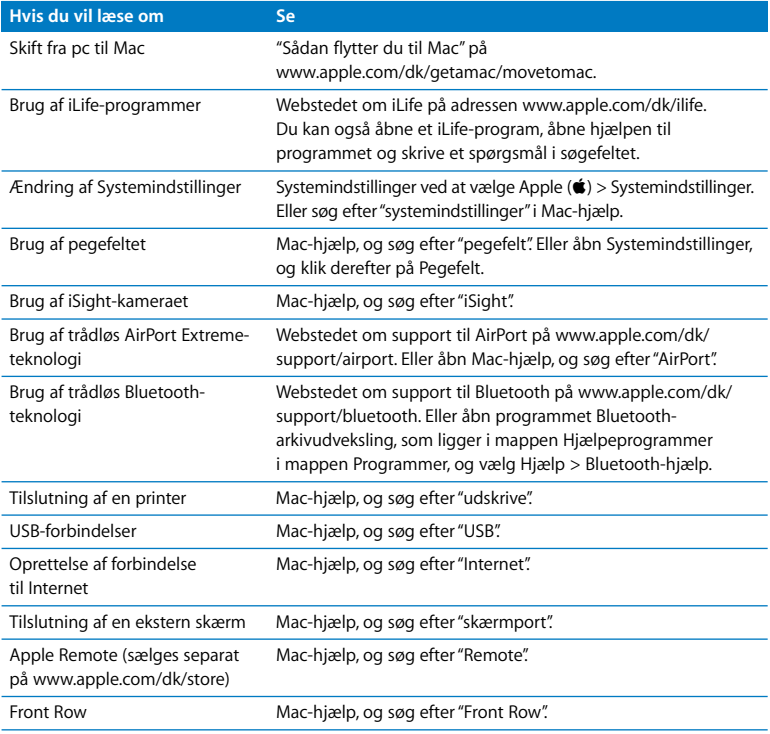

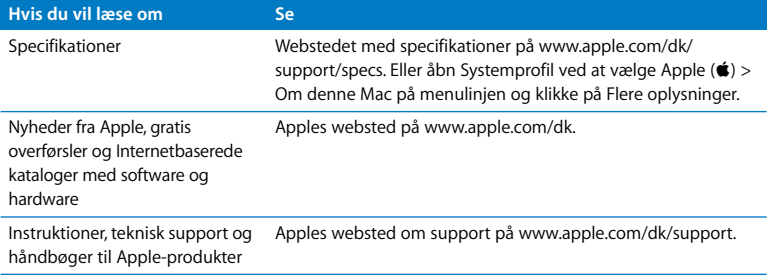

**3**

# <span id="page-40-0"></span>**3 Problem? Find en løsning**

**www.apple.com/dk/support**

**Mac-hjælp hjælp**

Du kan i sjældne tilfælde opleve et problem med MacBook Air. Læs om nogle løsninger, du kan prøve, hvis der opstår et problem. Du kan også finde flere oplysninger om fejlfinding i Mac-hjælp og på Apples websted om service og support til MacBook Air på www.apple.com/dk/support/macbookair.

Hvis der opstår et problem med MacBook Air, er der som regel en nem og hurtig løsning. Prøv at huske, hvad du lavede, før problemet opstod. Hvis du skriver ned, hvilke handlinger du foretog, før problemet opstod, kan du indsnævre de mulige årsager til problemet og derefter finde de løsninger, du har brug for. Du bør f.eks. notere:

- Â Hvilke programmer du brugte, da problemet opstod. Hvis et problem kun opstår, når du bruger et bestemt program, er det pågældende program sandsynligvis ikke kompatibelt med den version af Mac OS, som er installeret på computeren.
- Â Ny software, som du har installeret for nylig, især hvis den pågældende software føjer emner til Systemmappen.

# Problemer, der forhindrer dig i at bruge MacBook Air

## **Hvis MacBook Air ikke reagerer, eller markøren ikke flytter sig**

I sjældne tilfælde kan et program "fryse fast" på skærmen. Mac OS X giver dig mulighed for at slutte et program, der er frosset fast, uden at genstarte computeren.

## **Du tvinger et program til at slutte på følgende måde:**

**1** Tryk på Kommando- ( $\mathcal{H}$ ) Alternativ- ( $\subset$ ) esc, eller vælg Apple ( $\mathcal{L}$ ) > Afbryd på menulinjen.

Dialogen Afbryd programmer vises, og programmet er valgt.

**2** Klik på Afbryd.

Programmet slutter, uden at de andre programmer lukkes.

Du kan også genstarte Finder fra denne dialog.

Arkiver derefter dit arbejde i alle åbne programmer, og start computeren igen for at sikre dig, at problemet er løst.

Hvis problemet opstår tit, skal du vælge Hjælp > Mac-hjælp på menulinjen øverst på skærmen. Søg efter ordet "fryse" for at se, hvad du kan gøre, når systemet fryser fast eller ikke reagerer.

Hvis problemet kun opstår ved brug af et bestemt program, skal du spørge forhandleren, om programmet kan bruges med computeren. Besøg webstedet www.apple.com/dk/ guide, og læs mere om support- og kontaktoplysninger til den software, der fulgte med MacBook Air.

Hvis du ved, at et program er kompatibelt, skal du evt. geninstallere computerens System-software. Se ["Geninstallere den software, der fulgte med MacBook Air" på](#page-48-0)  [side 49.](#page-48-0)

## **Hvis MacBook Air fryser fast under start, eller der vises et symbol med et blinkende spørgsmålstegn, eller skærmen er mørk, og vågeblusindikatoren lyser konstant (ikke på vågeblus)**

Det blinkende spørgsmålstegn betyder, at computeren ikke kan finde System-software på harddisken eller de diske, der er sluttet til computeren.

- Vent et minut eller to. Hvis computeren stadig ikke starter, skal du lukke den ned ved at holde afbryderknappen ( $\bigcup$ ) nede i 8 til 10 sekunder. Afmonter alle ydre enheder, og prøv at starte igen ved at trykke på afbryderknappen ((!)), mens du holder Alternativtasten ( $\equiv$ ) nede. Når computeren starter, skal du klikke på symbolet for harddisken og derpå klikke på højrepilen. Når computeren er startet, skal du åbne Systemindstillinger og klikke på Startdisk. Vælg en lokal Mac OS X-systemmappe.
- Â Hvis det ikke virker, kan du prøve at bruge Diskværktøj til at reparere disken. Du kan få flere oplysninger i ["Bruge Diskværktøj" på side 51.](#page-50-0)

### **Hvis MacBook Air ikke starter**

Prøv at bruge følgende løsningsforslag i rækkefølge, indtil computeren starter:

- Â Sørg for, at computeren er sluttet til strømforsyningen, og at strømforsyningen er sluttet til en stikkontakt, der virker. Sørg for, at bruge den 45W MagSafestrømforsyning, der fulgte med MacBook Air. Hvis strømforsyningen holder op med at levere strøm, og lampen ikke lyser, når du slutter strømforsyningen til en stikkontakt, kan du prøve at trække stikket ud og sætte det i igen.
- Â Kontroller, om batteriet skal oplades. Hvis lampen på strømforsyningen lyser orange, oplades batteriet. Se ["Bruge MacBook Air med strøm fra batteriet" på side 36.](#page-35-0)
- Â Hvis problemet fortsætter, skal du gendanne fabriksindstillingerne på computeren (og bevare dine arkiver) ved at trykke på Skiftetasten, den venstre Alternativtast ( $\pm$ ) den venstre-ctrl-tast og afbryderknappen ((b) samtidig i fem sekunder, indtil computeren genstarter.
- Â Hvis problemet fortsætter, skal du trykke på og slippe afbryderknappen (®) og med det samme holde Kommandotasten ( $\mathcal{H}$ ), Alternativtasten ( $\Leftarrow$ ), P og R nede samtidig, indtil du hører startlyden anden gang. På den måde nulstiller du parameterhukommelsen (PRAM).
- Hvis du stadig ikke kan starte MacBook Air, kan du i afsnittet "Flere oplysninger samt [service og support" på side 56](#page-55-1) læse, hvordan du kontakter Apple, hvis du har behov for service.

## **Hvis skærmen pludselig bliver mørk, eller MacBook Air fryser fast**

Prøv at genstarte MacBook Air.

- **1** Afmonter alle enheder, der er sluttet til MacBook Air, undtagen strømforsyningen.
- **2** Tryk på afbryderknappen (®) for at genstarte computeren.
- **3** Oplad batteriet mindst 10%, før du slutter eksterne enheder til computeren og begynder at arbejde igen.

På symbolet for batteristatus ( $\left( \bullet \right)$ ) på menulinjen kan du se, hvor megen spænding der er på batteriet.

Skærmen kan også blive mørkere, hvis du har valgt energibesparelse til batteriet.

**Hvis MacBook Air ikke kan oprette forbindelse til en anden computers optiske drev** Hvis du vil bruge tjenester som f.eks. Overførselsassistent, Dvd- eller cd-deling, Ekstern Mac OS X-installering og iTunes-musikdeling, skal både MacBook Air og den anden computer have forbindelse til det samme netværk. Hvis MacBook Air bruger en trådløs forbindelse, og den anden computer er sluttet til en router fra en tredjepart via Ethernet, skal du se i dokumentationen til routeren for at sikre, at den understøtter brofunktion mellem et trådløst netværk og et netværk med kabler.

# Bruge Apple Hardware Test

Hvis du har mistanke om, at der er et problem med hardwaren i MacBook Air, kan du bruge programmet Apple Hardware Test til at finde ud af, om der er problemer med en af computerens komponenter, f.eks. hukommelsen eller processoren.

## **Du bruger Apple Hardware Test på MacBook Air på følgende måde:**

- **1** Afmonter alle eksterne enheder fra computeren, undtagen strømforsyningen.
- **2** Start MacBook Air igen, mens du holder tasten D nede.
- **3** Når vinduet med sprogvalg til Apple Hardware Test vises, skal du vælge det sprog, du vil bruge.
- **4** Tryk på Retur, eller klik på højrepilen.
- **5** Når hovedmenuen i Apple Hardware Test vises (efter ca. 45 sekunder), skal du følge instruktionerne på skærmen.
- **6** Hvis Apple Hardware Test finder en fejl, vises der en fejlkode. Skriv fejlkoden ned, før du søger hjælp. Hvis Apple Hardware Test ikke finder en hardwarefejl, kan problemet skyldes en softwarefejl.

Hvis det ikke hjælper, kan du åbne Apple Hardware Test vha. Ekstern Mac OS Xinstallering og dvd'en *Applications Install*. Der findes flere oplysninger om Apple Hardware Test i læs-mig-arkivet til Apple Hardware Test på dvd'en *Applications Install*, som fulgte med computeren.

# Geninstallere software vha. Ekstern Mac OS X-installering

Brug Ekstern Mac OS X-installering på den partnercomputer, hvis optiske drev du vil dele (installeringsinstruktioner til denne og andre komponenter i Indstil dvd- eller cddeling findes på [side 15](#page-14-0)), når du vil udføre en af følgende opgaver på MacBook Air:

- Geninstallere Mac OS X og anden software, der fulgte med MacBook Air
- Nustille din adgangskode
- Bruge Diskværktøj til at reparere harddisken i MacBook Air

*Bemærk:* Du kan også udføre disse opgaver vha. et MacBook Air SuperDrive (kan købes separat på www.apple.com/dk/store). Se [side 52.](#page-51-0)

## <span id="page-46-0"></span>**Du bruger Ekstern Mac OS X-installering på følgende måde:**

**1** Indsæt dvd'en *Mac OS X Install* i det optiske drev i den anden computer.

**2** Hvis den anden computer er en Mac, skal du åbne /Programmer/Hjælpeprogrammer/ Ekstern Mac OS X-installering. (Medmindre der allerede er installeret Mac OS X v10.5.5 på den anden computer, skal du evt. installere dette program.) I Windows skal du vælge "Ekstern Mac OS X-installering" i installationsassistenten.

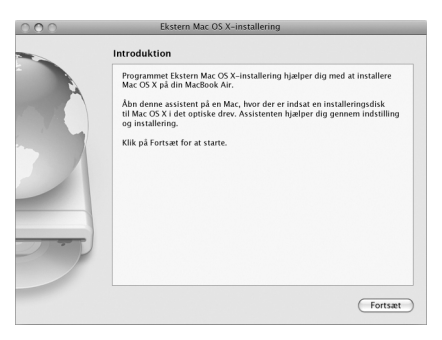

- **3** Læs introduktionen, og klik på Fortsæt.
- **4** Vælg den installeringsdisk, du vil bruge, og klik på Fortsæt.
- <span id="page-47-0"></span>**5** Vælg en netværksforbindelse: AirPort, hvis du bruger et AirPort-netværk, eller Ethernet, hvis den anden computer er på et Ethernet-netværk, og du har et Apple USB Ethernetmellemstik (ekstraudstyr), der forbinder MacBook Air til det samme netværk. Klik på Fortsæt.
- **6** Genstart MacBook Air, og hold Alternativtasten (=) nede, mens den starter, indtil der vises en liste over tilængelige startdiske.
- **7** Klik på Fortsæt i Ekstern Mac OS X-installering.

**8** Hvis du vælger AirPort som dit netværk i trin [5](#page-47-0), skal du på MacBook Air vælge dit AirPort-netværk på lokalmenuen.

Hvis netværket er sikkert, bliver du bedt om en adgangskode. Du kan skrive et privat netværksnavn ved at vælge ellipsen (...) og skrive navnet.

- **9** Hvis du valgte AirPort som dit netværk i trin [5,](#page-47-0) skal du klikke på Fortsæt i Ekstern Mac OS X-installering, når symbolet for AirPort-status viser signalstyrken.
- **10** På MacBook Air skal du klikke på piletasten under installeringssymbolet og derefter gøre et af følgende:
	- Â Hvis du vil geninstallere Mac OS X, skal du se ["Geninstallere den software, der fulgte](#page-48-0)  [med MacBook Air" på side 49.](#page-48-0)
	- Â Hvis du har glemt din adgangskode og vil nulstille den, skal du se ["Nulstille](#page-50-1)  [adgangskoden" på side 51.](#page-50-1)
	- Â Hvis du vil afvikle Diskværktøj, skal du se ["Bruge Diskværktøj" på side 51](#page-50-0).

## <span id="page-48-0"></span>**Geninstallere den software, der fulgte med MacBook Air**

Du kan bruge de diske til installering af software, som fulgte med computeren, til at geninstallere Mac OS X og de programmer, der fulgte med computeren. Brug dvd'en *Mac OS X Install* til at geninstallere Mac OS X. Du kan vælge "Arkiver og installer", hvorved de eksisterende arkiver og indstillinger arkiveres, eller "Slet og installer", hvorved alle data bliver slettet.

*Vigtigt:* Hvis du vil geninstallere de medfølgende programmer, skal du bruge Dvd- eller cd-deling med dvd'en *Applications Install*. [Se "Indstille Dvd- eller cd-deling" på side 15.](#page-14-0)

## **Før du installerer Mac OS X:**

**1** Sikkerhedskopier vigtige arkiver.

Apple anbefaler, at du sikkerhedskopierer oplysningerne på harddisken, før du gendanner software. Det kan du gøre ved at tilslutte MacBook Air SuperDrive og brænde vigtige oplysninger på dvd'er eller cd'er eller ved at slutte en ekstern harddisk til USB-porten på MacBook Air. Apple er ikke ansvarlig for evt. tab af data.

**2** Sørg for, at strømforsyningen er sluttet til en stikkontakt.

## **Du installerer Mac OS X vha. en anden computer på følgende måde:**

- **1** Følg proceduren til brug af Ekstern Mac OS X-installering, der begynder på [side 47](#page-46-0).
- **2** Klik på Fortsæt i Ekstern Mac OS X-installering.

Der vises statusbeskeder på computerskærmen under installering.

- **3** Klik på Speciel for at vælge det, du vil installere, eller klik på Installer for at foretage en standardinstallering.
- **4** Følg vejledningen på skærmen, og vælg MacBook Air som modtagerdisk ved installeringen.

*Bemærk:* Hvis du vil gendanne Mac OS X med de originale fabriksindstillinger, skal du klikke på Indstillinger i vinduet "Vælg modtagerdisk" i installeringsprogrammet. Vælg derefter "Slet og installer". Denne mulighed sletter harddisken på MacBook Air, så du skal være sikker på, at du har sikkerhedskopieret vigtige oplysninger. Hvis du vælger denne mulighed, skal du bruge Dvd- eller cd-deling og dvd'en *Applications Install* til at geninstallere de medfølgende programmer.

**5** Klik på OK i Ekstern Mac OS X-installering, og klik på Slut for at slutte Ekstern Mac OS Xinstallering, når installeringen er færdig.

## <span id="page-50-1"></span>**Nulstille adgangskoden**

Du kan nulstille din administratoradgangskode og adgangskoderne til alle konti.

## **Du nulstiller din adgangskode ved at bruge en partnercomputer og Ekstern Mac OS X-installering:**

- **1** Følg proceduren til brug af Ekstern Mac OS X-installering, der begynder på [side 47](#page-46-0).
- **2** Klik på Fortsæt i Ekstern Mac OS X-installering.
- **3** På MacBook Air skal du vælge Hjælpeprogrammer > Nulstil adgangskode på menulinjen og følge instruktionerne på skærmen. Når du er færdig, skal du slutte installeringsprogrammet til Mac OS X.
- **4** På den anden computer skal du klikke på Slut for at slutte Ekstern Mac OS Xinstallering.

## <span id="page-50-0"></span>**Bruge Diskværktøj**

Hvis du har brug for at reparere, kontrollere eller slette harddisken på MacBook Air, skal du bruge Diskværktøj ved at dele det optiske drev på en anden computer.

## **Du bruger Diskværktøj fra en partnercomputer på følgende måde:**

- **1** Følg proceduren til brug af Ekstern Mac OS X-installering, der begynder på [side 47](#page-46-0).
- **2** Klik på Fortsæt i Ekstern Mac OS X-installering.
- **3** På MacBook Air skal du vælge Installering > Åbn Diskværktøj og derefter følge instruktionerne i vinduet Førstehjælp for at se, om Diskværktøj kan reparere disken. Når du er færdig, skal du slutte installeringsprogrammet til Mac OS X på MacBook Air
- **4** På den anden computer skal du klikke på Slut for at slutte Ekstern Mac OS Xinstallering.

Hvis det ikke hjælper at bruge Diskværktøj, kan du prøve at geninstallere Systemsoftware. Se ["Geninstallere den software, der fulgte med MacBook Air" på side 49](#page-48-0)*.*

# <span id="page-51-0"></span>Geninstallere software vha. MacBook Air SuperDrive

## **Du installerer Mac OS X og de programmer, der fulgte med MacBook Air, vha. et MacBook Air SuperDrive, på følgende måde:**

- **1** Slut MacBook Air SuperDrive til MacBook Air, og indsæt dvd'en *Mac OS X Install* for at installere Mac OS X, eller indsæt dvd'en *Applications Install* for at installere de medfølgende programmer.
- **2** Du installerer Mac OS X ved at dobbeltklikke på Installer Mac OS X. Hvis du kun vil installere programmer, skal du dobbeltklikke på Installer kun medfølgende software.
- **3** Følg vejledningen på skærmen, og vælg MacBook Air som modtagerdisk ved installeringen.

*Bemærk:* Hvis du vil gendanne Mac OS X med de originale fabriksindstillinger, skal du klikke på Indstillinger i vinduet "Vælg modtagerdisk" i installeringsprogrammet. Vælg derefter "Slet og installer".

## **Du nulstiller din adgangskode vha. MacBook Air SuperDrive på følgende måde:**

- **1** Slut MacBook Air SuperDrive til MacBook Air, og indsæt dvd'en *Mac OS X Install*.
- **2** Start MacBook Air igen, og hold tasten C nede, mens den starter.
- **3** Vælg Hjælpeprogrammer > Nulstil adgangskode på menulinjen. Følg instruktionerne på skærmen.

## **Du bruger Diskværktøj fra et MacBook Air SuperDrive på følgende måde:**

**1** Slut MacBook Air SuperDrive til MacBook Air, og indsæt dvd'en *Mac OS X Install*.

- **2** Start MacBook Air igen, og hold tasten C nede, mens den starter.
- **3** Vælg Installer > Åbn Diskværktøj. Når Diskværktøj åbner, skal du følge instruktionerne i vinduet Førstehjælp.

# Problemer med trådløs kommunikation via AirPort Extreme

Hvis der opstår problemer med trådløs kommunikation via AirPort Extreme:

- Â Sørg for, at den computer eller det netværk, du vil oprette forbindelse til, fungerer og er udstyret med en enhed, der giver adgang via trådløs kommunikation.
- Â Sørg for, at softwaren er konfigureret i henhold til de instruktioner, der fulgte med basen eller adgangspunktet.
- Sørg for, at du befinder dig inden for rækkevidde af den anden computer eller netværket. Elektronisk udstyr og metalgenstande kan forstyrre den trådløse kommunikation, så rækkevidden nedsættes. Du kan måske forbedre modtagekvaliteten ved at dreje eller flytte computeren.
- Kontroller symbolet for AirPort-status ( $\widehat{\mathcal{F}}$ ) på menulinien. Signalstyrken vises med op til fire streger. Hvis signalstyrken er svag, kan du prøve at flytte dig.
- Â Se AirPort-hjælp (vælg Hjælp > Mac-hjælp, og vælg Bibliotek > AirPort-hjælp på menulinjen). Du kan også finde flere oplysninger i den dokumentation, der fulgte med den trådløse enhed.

# Problemer med Internetforbindelsen.

På MacBook Air findes også programmet Netværk-indstillingsassistent, som kan hjælpe dig med at indstille en Internetforbindelse. Åbn Systemindstillinger, og klik på Netværk. Klik på knappen "Hjælp mig" for at åbne Netværk-indstillingsassistent.

Hvis du har problemer med Internetforbindelsen, kan du prøve at bruge Netværksdiagnostik.

## **Du bruger Netværksdiagnostik på følgende måde:**

- **1** Vælg Apple  $(\hat{\blacklozenge})$  > Systemindstillinger.
- **2** Klik på Netværk, og klik på "Hjælp mig".
- **3** Klik på Diagnosticering for at åbne Netværksdiagnostik.
- **4** Følg instruktionerne på skærmen.

Hvis Netværksdiagnostik ikke kan løse problemet, kan der være et problem med den Internetudbyder, du prøver at oprette forbindelse til, med en ekstern enhed, du bruger til at kontakte Internetudbyderen med, eller med den server, du prøver at få adgang til.

Hvis to eller flere computere skal dele en Internetforbindelse, skal du sørge for, at det trådløse netværk er indstillet korrekt. Du skal vide, om du får en eller flere IP-adresser til hver computer af Internetudbyderen.

Hvis du kun får en IP-adresse, skal du have en router, som sikrer, at computerne kan dele forbindelsen vha. NAT (Network Address Translation) eller "IP masquerading". Dokumentationen til routeren indeholder oplysninger om, hvordan du indstiller den. Du kan også spørge den administrator, som har indstillet netværket. Du kan bruge en AirPort-base til at dele en IP-adresse mellem flere computere. Mac-hjælp indeholder oplysninger om brug af en AirPort-base. Du kan også besøge Apples websted om AirPort på adressen www.apple.com/dk/support/airport.

Hvis du ikke kan løse problemet som beskrevet i disse trin, skal du kontakte Internetudbyderen eller netværksadministratoren.

# Holde software ajour

Du kan oprette forbindelse til Internet og automatisk hente og installere de nyeste gratis softwareversioner og andre forbedringer fra Apple.

Når du har oprettet forbindelse til Internet, ser Softwareopdatering efter opdateringer til computeren på Apples Internetservere. Du kan vælge, at MacBook Air skal hente og installere softwareopdateringer fra Apples servere med bestemte intervaller.

## **Se efter opdateret software:**

- **1** Åbn Systemindstillinger.
- **2** Klik på symbolet for Softwareopdatering, og følg instruktionerne på skærmen.
	- Â Du kan få flere oplysninger, hvis du søger efter "Softwareopdatering" i Mac-hjælp.
	- Du kan få de nyeste oplysninger om Mac OS X på adressen www.apple.com/dk/macosx.

# <span id="page-55-1"></span><span id="page-55-0"></span>Flere oplysninger samt service og support

MacBook Air har ingen dele, der kan udskiftes eller repareres af brugeren. Hvis MacBook Air skal til service, skal du indlevere den hos en Apple Authorized Service Provider. Du kan finde flere oplysninger om MacBook Air på Internet, i hjælpen på skærmen, Systemprofil eller i Apple Hardware Test.

## **Kilder på Internet**

Du kan få service på Internet og supportoplysninger på www.apple.com/dk/support. Vælg dit land på lokalmenuen. Du kan søge i AppleCare Knowledge Base, søge efter softwareopdateringer eller få hjælp i Apples diskussionsfora.

### **Hjælp på skærmen**

Du kan ofte finde svar på dine spørgsmål og instruktioner og oplysninger om fejlfinding i Mac-hjælp. Vælg Hjælp > Mac-hjælp.

### **Systemprofil**

Brug Systemprofil til at få oplysninger om MacBook Air. Her kan du se, hvilken hardware og software der er installeret, serienummeret og versionen på operativsystemet, hvor megen hukommelse der er installeret osv. Du åbner Systemprofil ved at vælge Apple ( $\hat{\bullet}$ ) > Om denne Mac på menulinien og klikke på Flere oplysninger.

## **AppleCare-service og -support**

MacBook Air leveres med 90 dages teknisk support og et års reparationsdækning af hardware i en Apple Store eller et autoriseret Apple-reparationscenter, f.eks. en Apple Authorized Service Provider. Du kan udvide dækningen ved at købe AppleCare Protection Plan. Du kan få flere oplysninger på www.apple.com/dk/support/products eller besøge dit lands websted som vist nedenfor.

Hvis du har brug for yderligere hjælp, kan du via AppleCare-telefonsupport få hjælp til at installere og åbne programmer samt grundlæggende fejlfinding. Ring til det nærmeste supportcenter (de første 90 dage er gratis). Hav købsdatoen og serienummeret på MacBook Air ved hånden, når du ringer op.

Dine 90 dages gratis telefonsupport starter på købsdatoen (evt. mod telefonafgifter).

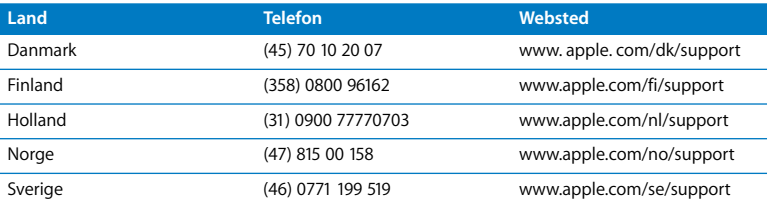

Telefonnumre kan ændres, og lokale og nationale telefontakster gælder. Der findes en komplet liste på Internet:

**www.apple.com/contact/phone\_contacts.html**

## Computerens serienummer

Brug en af disse metoder til at finde computerens serienummer:

• Vend MacBook Air om. Serienummeret er graveret ind i kabinettet nær hængslet.

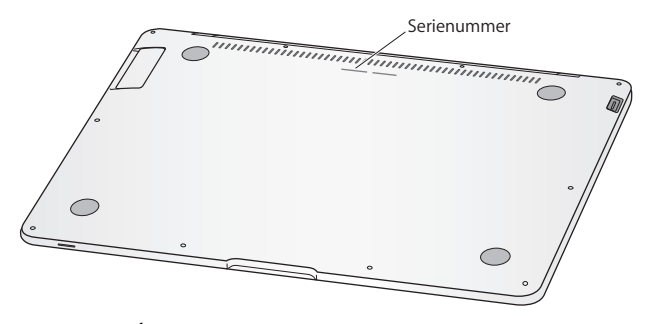

- Vælg Apple ( $\bigcirc$ ) > Om denne Mac, og klik derefter på versionsnummeret under ordene "Mac OS X" for at se Mac OS X-versionsnummeret, build-versionen og serienummeret.
- Â Åbn Systemprofil (i mappen /Programmer/Hjælpeprogrammer/), og klik på Hardware.

**4**

# **4 Sidst, men ikke mindst**

**www.apple.com/dk/environment**

**Mac-hjælp ergonomi**

Af hensyn til din egen sikkerhed og af hensyn til udstyret bør du følge disse retningslinjer for rengøring og håndtering af MacBook Air. Følg også retningslinjerne til sikring af en ergonomisk korrekt arbejdsstilling. At opbevare denne vejledning inden for rækkevidde.

# Vigtige oplysninger om sikkerhed

*ADVARSEL:* Hvis du ikke overholder disse instruktioner om sikkerhed, kan der opstå fare for brand, elektrisk stød eller andre personskader eller skader.

**Korrekt håndtering** Anbring MacBook Air på en stabil flade, så der er plads til, at luften kan cirkulere under og rundt om computeren. Anbring ikke MacBook Air på en pude eller et andet blødt underlag, da det kan blokere ventilationshullerne. Anbring aldrig nogen genstande på tastaturet, når du bruger computeren. Skub aldrig nogen genstande ind i ventilationshullerne.

MacBook Air kan blive meget varm på undersiden ved normal brug. Hvis du har MacBook Air liggende på skødet, og den bliver meget varm, skal du fjerne den og anbringe den på en stabil flade.

**Vand og våde steder** Hold computeren væk fra væsker, f.eks. drikkevarer, håndvaske, badekar, brusere osv. Beskyt computeren mod fugt og våde omgivelser, f.eks. regn, sne og tåge.

**45W MagSafe-strømforsyning** Sørg for, at netstikket eller netledningen er sat korrekt i strømforsyningen, og at benene på netstikket er helt udrettet, før du sætter det i en stikkontakt. Brug kun den strømforsyning, der fulgte med MacBook Air, eller en strømforsyning, som er godkendt af Apple og er kompatibel med dette produkt. Netledningen sikrer en jordet forbindelse. Ved normal brug kan strømforsyningen blive meget varm. Sæt altid strømforsyningen direkte i en stikkontakt, eller læg den på gulvet, hvor der er god ventilation.

Afmonter strømforsyningen, og afmonter alle andre kabler i følgende situationer:

- Â Hvis du vil rengøre kabinettet (følg den fremgangsmåde, der er beskrevet senere på [side 63\)](#page-62-0).
- Hvis netledningen eller stikket bliver flosset eller beskadiget på anden vis.
- Hvis MacBook Air eller strømforsyningen bliver udsat for regn eller fugt, eller hvis der bliver spildt væske på kabinettet.
- Hvis MacBook Air eller strømforsyningen bliver tabt, hvis kabinettet er beskadiget, eller hvis du mener, at der er behov for service eller reparation.

Porten til MagSafe-strømforsyningen indeholder en magnet, som kan slette data på kreditkort, iPod og andre enheder. For at bevare dine data skal du undgå at anbringe disse genstande og andre magnetisk følsomme materialer eller enheder inden for en afstand på 2,5 cm fra porten.

Hvis der kommer snavs i porten til MagSafe-strømforsyningen, skal du fjerne det forsigtigt med en tør vatpind.

**Batteri** Hold op med at bruge batteriet, hvis du taber MacBook Air, eller hvis batteriet er knust, bøjet, deformt eller ødelagt. Udsæt ikke batteriet for temperaturer over 100° C. Fjern ikke batteriet fra MacBook Air. Batteriet må kun udskiftes af en Apple Authorized Service Provider.

**Høreskader** Der er fare for permanente høreskader, hvis øre- eller hovedtelefoner bruges med høj lydstyrke. Selvom du vænner dig til en høj lydstyrke, så den virker helt normal, kan du få høreskader. Hvis du oplever ringen for ørerne eller har svært ved at skelne ordene, når folk taler, skal du holde op med at bruge høretelefonerne og få din hørelse undersøgt. Jo højere lydstyrken er, jo kortere tid går der, før din hørelse kan risikere at blive påvirket. Eksperter anbefaler følgende forholdsregler til beskyttelse af hørelsen:

- Begræns den tid, du bruger hoved- eller øretelefoner med høj lydstyrke.
- Undgå at skrue op for lyden for at overdøve støj fra omgivelserne.
- Skru ned for lyden, hvis du ikke kan høre personer i nærheden, som taler til dig.

**Højrisikoområder** Computeren er ikke beregnet til at blive brugt i atomanlæg, i systemer til luftfartsnavigering og -kommunikation, i flyveledersystemer eller til andre formål, hvor svigt i computersystemer kan føre til dødsfald, personskader eller alvorlige miljømæssige skader.

# Vigtige oplysninger om håndtering

*BEMÆRK:* Hvis du ikke følger disse instruktioner, risikerer du at beskadige MacBook Air eller andre genstande.

**Transportere MacBook Air** Hvis du transporterer MacBook Air i en taske eller mappe, skal du sørge for, at der ikke er nogen løse genstande, f.eks. mønter og papirclips, der kan komme ind i computerens ventilationshuller eller portene. Hold også alle genstande, som er følsomme over for magnetisk påvirkning, væk fra porten til MagSafe-strømforsyningen.

**Bruge stik og porte** Tving aldrig et stik ind i en port. Når du tilslutter en enhed, skal du sikre dig, at der ikke er snavs i porten, at stikket passer til porten, og at du holder stikket korrekt i forhold til porten.

**Opbevare MacBook Air** Hvis du skal stille MacBook Air væk i længere tid, bør du opbevare den ved stuetemperatur (helst 22° C) og aflade batteriet med ca. 50 procent. Når du opbevarer computeren i længere tid end fem måneder, skal du aflade batteriet til ca. 50 procent. Du bevarer batteriets kapacitet ved at oplade det til ca. 50 procent omkring hver 6. måned.

<span id="page-62-0"></span>**Rengøre MacBook Air** Når du vil rengøre computeren og dens komponenter på ydersiden, skal du først lukke MacBook Air ned og derefter afmontere strømforsyningen. Brug derefter en fugtig, blød, fnugfri klud til at rengøre computerens kabinet. Undgå, at der kommer væske ind i eventuelle åbninger. Undgå at sprøjte væske direkte på skærmen. Brug ikke aerosolspraydåser og opløsnings- eller slibemidler, som kan beskadige kabinettet.

**Rengøre skærmen på MacBook Air** Du rengør skærmen på MacBook Air ved først at lukke MacBook Air ned og afmontere strømforsyningen. Tør derefter skærmen over med den klud, der fulgte med MacBook Air. Fugt evt. kluden let med vand. Undgå at sprøjte væske direkte på skærmen.

# Om ergonomi

Her er nogle gode råd om, hvordan du indretter en ergonomisk korrekt arbejdsplads.

## **Tastatur og pegefelt**

Når du bruger tastaturet og pegefeltet, skal du sørge for at slappe af i skuldrene. Vinklen mellem over- og underarm skal være ret, og hænder og håndled skal være strakte.

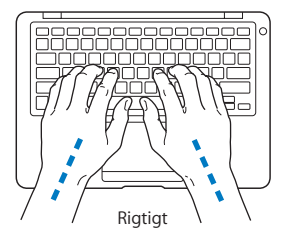

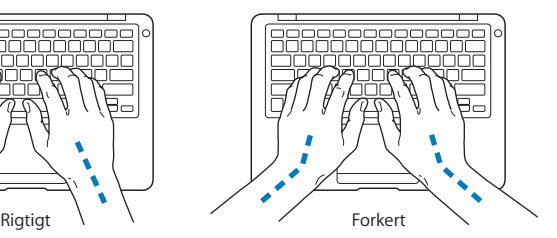

Tryk let på tasterne og pegefeltet. Prøv at lade være med at spænde i hænder og fingre. Lad også være med at anbringe tommelfingrene under håndfladerne.

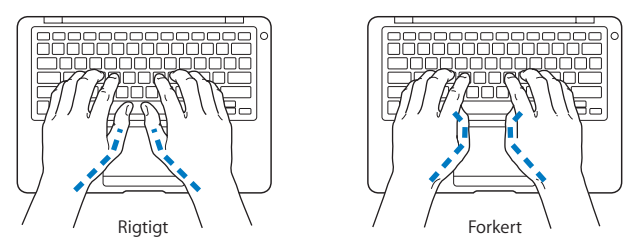

Skift ofte stilling med hænderne for at undgå unødig belastning af håndleddene. Hvis du arbejder længe uden at holde pauser, kan du få smerter i hænder, håndled og arme. Hvis du begynder at få kroniske smerter i hænder, håndled og arme, bør du straks henvende dig til din praktiserende læge.

## **Mus**

Hvis du bruger en mus, skal den anbringes i samme højde som tastaturet og inden for rækkevidde.

## **Stol**

Brug en stol, som kan justeres og giver en stabil og behagelig støtte. Juster stolen, så lårene er vandrette, og fødderne hviler fladt på gulvet. Stolens ryglæn skal støtte den nederste del af ryggen (lænden). Følg vejledningen fra producenten, når du skal justere stolens ryglæn, så det passer til dig.

Det kan være nødvendigt at hæve stolen, således at vinklen mellem underarmene og hænderne bliver korrekt i forhold til tastaturet. Hvis det medfører, at fødderne ikke kan hvile fladt mod gulvet, kan du bruge en fodskammel, der kan justeres i højden og vippes. Du kan også sænke skrivebordet. En anden mulighed er at bruge et skrivebord med en forsænket plade til tastaturet.

## **Indbygget skærm**

Juster skærmen, således at synsvinklen er optimal, og lys reflekteres mindst muligt. Tving ikke skærmen, hvis den yder modstand. Skærmen er ikke designet til at blive åbnet mere end 125 grader.

Du bør altid justere skærmens lysstyrke og kontrast, når du flytter computeren, eller når belysningen ændres.

Der findes flere oplysninger om ergonomi på Internet:

**www.apple.com/dk/about/ergonomics**

# Apple og miljøet

Apple Inc. erkender sit ansvar for at medvirke til at mindske produkternes indvirkning på miljøet.

Der findes flere oplysninger på Internet:

**www.apple.com/dk/environment**

### **Regulatory Compliance Information**

### **FCC Compliance Statement**

This device complies with part 15 of the FCC rules. Operation is subject to the following two conditions: (1) This device may not cause harmful interference, and (2) this device must accept any interference received, including interference that may cause undesired operation. See instructions if interference to radio or television reception is suspected

L'utilisation de ce dispositif est autorisée seulement aux conditions suivantes: (1) il ne doit pas produire de brouillage et (2) l'utilisateur du dispositif doit étre prêt à accepter tout brouillage radioélectrique reçu, même si ce brouillage est susceptible de compromettre le fonctionnement du dispositif.

### **Radio and Television Interference**

This computer equipment generates, uses, and can radiate radio-frequency energy. If it is not installed and used properly—that is, in strict accordance with Apple's instructions—it may cause interference with radio and television reception.

This equipment has been tested and found to comply with the limits for a Class B digital device in accordance with the specifications in Part 15 of FCC rules. These specifications are designed to provide reasonable protection against such interference in a residential installation. However, there is no guarantee that interference will not occur in a particular installation.

You can determine whether your computer system is causing interference by turning it off. If the interference stops, it was probably caused by the computer or one of the peripheral devices.

If your computer system does cause interference to radio or television reception, try to correct the interference by using one or more of the following measures:

- **•** Turn the television or radio antenna until the interference stops.
- Move the computer to one side or the other of the television or radio.
- Move the computer farther away from the television or radio.
- Plug the computer in to an outlet that is on a different circuit from the television or radio. (That is, make certain the computer and the television or radio are on circuits controlled by different circuit breakers or fuses.)

If necessary, consult an Apple Authorized Service Provider or Apple. See the service and support information that came with your Apple product. Or consult an experienced radio/television technician for additional suggestions.

*Important:* Changes or modifications to this product not authorized by Apple Inc. could void the EMC compliance and negate your authority to operate the product.

This product has demonstrated EMC compliance under conditions that included the use of compliant peripheral devices and shielded cables (including Ethernet network cables) between system components. It is important that you use compliant peripheral devices and shielded cables between system components to reduce the possibility of causing interference to radios, television sets, and other electronic devices.

*Responsible party (contact for FCC matters only):* Apple Inc. Corporate Compliance 1 Infinite Loop M/S 26-A Cupertino, CA 95014-2084

### **Wireless Radio Use**

This device is restricted to indoor use when operating in the 5.15 to 5.25 GHz frequency band. Cet appareil doit être utilisé à l'intérieur.

### **Exposure to Radio Frequency Energy**

The radiated output power of the AirPort Extreme technology is below the FCC radio frequency exposure limits. Nevertheless, it is advised to use the wireless equipment in such a manner that the potential for human contact during normal operation is minimized.

### **FCC Bluetooth Wireless Compliance**

Den antenne, der bruges med denne sender, må ikke anbringes eller bruges sammen med nogen anden antenne eller sender i henhold til betingelserne i FCC Grants.

### **Bluetooth Industry Canada Statement**

This Class B device meets all requirements of the Canadian interference-causing equipment regulations.

Cet appareil numérique de la Class B respecte toutes les exigences du Règlement sur le matériel brouilleur du Canada.

### **Industry Canada Statement**

Complies with the Canadian ICES-003 Class B specifications. Cet appareil numérique de la classe B est conforme à la norme NMB-003 du Canada. This device complies with RSS 210 of Industry Canada.

### **Europa – erklæring om opfyldelse af EU-krav**

Se: www.apple.com/euro/compliance

### **Korea Warning Statements**

"당해 무선설비는 운용 중 전파혼신 가능성이 있음" "이 기기는 인명안전과 관련된 서비스에 사용할 수 없습니다"

### B급 기기(가정용 방송통신기기)

이 기기는 가정용(B급)으로 전자파적한등록을 한 기기로서 주로 가정에서 사용하는 것을 목적으로 하며. 모든 지역에서 사용할 수 있습니다.

### **Singapore Wireless Certification**

Complies with **IDA Standards** DB00063

### **Taiwan Wireless Statements**

#### 無線設備的警告聲明

經型式認證合格之低功率射頻電機,非經許可,公司、 商號或使用者均不得檀自變更頻率、加大功率或變更原 設計之特性及功能。低功率射頻雷機之使用不得影響飛 航安全及干擾合法通信;經發現有干擾現象時,應立即 停用,並改善至無干擾時方得繼續使用。前項合法通信 指依雷信法規定作業之無線雷通信。低功率射頻雷機須 **忍受合法通信或工業·科學及醫療用電波輻射性電機設** 備之干擾。

### 如有這 頻率:

於 5 25GHz 至 5 35GHz 區域內操作之 無線設備的警告聲明

工作頻率 5.250 ~ 5.350GHz 該頻段限於室內使用。

### **Taiwan Class B Statement**

Class B 設備的警告聲明 NIL.

**Russia**

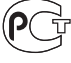

MF67

### **VCCI Class B Statement**

情報処理装置等雷波障害自主規制について

この装置は、情報処理装置等電波障害自主規制協議 会 (VCCI) の基準に基づくクラス B 情報技術装置で す。この装置は家庭環境で使用されることを目的と していますが、この装置がラジオやテレビジョン受 信機に近接して使用されると、受信障害を引き起こ すことがあります.

取扱説明書に従って正しい取扱をしてください。

### **Oplysninger om eksternt USB-modem**

Hvis du slutter MacBook Air til en telefonlinje vha. et eksternt USB-modem, henvises til oplysningerne om telekommunikation i dokumentationen til modemmet.

### **ENERGY STAR**®

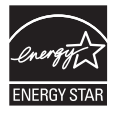

Som partner i ENERGY STAR® erklærer Apple hermed, at standardkonfigurationer af dette produkt opfylder kravene til energiforbrug fra ENERGY STAR®. ENERGY STAR® er et samarbejde mellem producenter af elektronisk udstyr, og målet er at fremme brugen af energibesparende produkter. Når produkternes energiforbrug reduceres, sparer man penge og hjælper med at bevare værdifulde ressourcer.

Ved leveringen er denne computer indstillet, så den går på vågeblus, hvis brugeren har været passiv i 10 minutter. Du afbryder vågeblus på computeren ved at klikke med musen eller pegefeltet eller ved at trykke på en vilkårlig tast på tastaturet.

Der findes flere oplysninger om ENERGY STAR® på: www.energystar.gov

### 中国

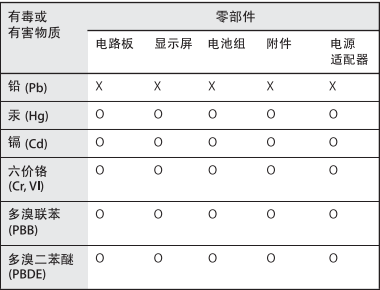

Q·表示该有毒有害物质在该部件所有均质材料中的含量均在 SI/T 11363-2006 规定的限量要求以下。

x· 表示该有毒有害物质至少在该部件的某一均质材料中的含 量超出 SI/T 11363-2006 规定的限量要求。

根据中国电子行业标准 SJ/T11364-2006和相关的中国 政府法规、本产品及其某些内部或外部组件上可能带 有环保使用期限标识。取决于组件和组件制造商,产 品及其组件上的使用期限标识可能有所不同。组件上 的使用期限标识优先于产品上任何与之相冲突的或不 同的环保使用期限标识。

### **Oplysninger om bortskaffelse og genbrug**

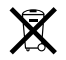

Dette symbol betyder, at produktet skal bortskaffes i henhold til gældende love og regler. Når produktet er udtjent, skal du kontakte Apple eller de lokale myndigheder for at få at vide, hvordan produktet kan genbruges.

Der findes oplysninger om Apples genbrugsprogram på www.apple.com/dk/environment/recycling.

#### **Oplysninger om bortskaffelse af batterier**

Brugte batterier skal genbruges eller destrueres i henhold til gældende regler.

*Nederlands:* Gebruikte batterijen kunnen worden ingeleverd bij de chemokar of in een speciale batterijcontainer voor klein chemisch afval (kca) worden gedeponeerd.

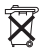

*Deutschland:* Dieses Gerät enthält Batterien. Bitte nicht in den Hausmüll werfen. Entsorgen Sie dieses Gerätes am Ende seines Lebenszyklus entsprechend der maßgeblichen gesetzlichen Regelungen.

*Taiwan:*

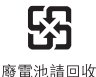

*Den Europæiske Union – Oplysninger om bortskaffelse:*

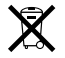

Symbolet ovenfor betyder, at dit produkt bør bortskaffes adskilt fra husholdningsaffald i henhold til nationale love og regulativer. Når dette produkts livscyklus er forbi, skal du aflevere det på en genbrugsplads, som er godkendt af de lokale myndigheder. På nogle genbrugspladser er det gratis at aflevere produkter. Den indsamling og genbrug af dit produkt, som sker i forbindelse med bortskaffelsen, hjælper med at bevare naturens ressourcer, og sikrer, at produktet genbruges på en måde, som beskytter vores sundhed og miljø.

 $\bullet$  Apple Inc.

© 2008 Apple Inc. Alle rettigheder forbeholdes. I henhold til loven om ophavsret må dele af eller hele dette materiale ikke kopieres uden skriftlig tilladelse fra Apple.

Alle oplysningerne i denne håndbog var korrekte på udgivelsestidspunktet. Apple påtager sig intet ansvar for evt. oversættelses- eller trykfejl.

Apple 1 Infinite Loop Cupertino, CA 95014-2084 408-996-1010 www.apple.com

Apple, Apple-logoet, AirPort, AirPort Extreme, Cover Flow, Exposé, GarageBand, iCal, iChat, iLife, iMovie, iPhoto, iPod, iSight, iTunes, Keynote, Mac, MacBook, Macintosh, Mac OS, MagSafe, Photo Booth og SuperDrive er varemærker tilhørende Apple Inc. og registreret i USA og andre lande.

Finder, iWeb, MacBook Air, Multi-Touch, Spotlight og Time Machine er varemærker tilhørende Apple Inc.

AppleCare, Apple Store og iTunes Store er servicemærker tilhørende Apple Inc. og registreret i USA og andre lande.

ENERGY STAR® er et amerikansk registreret varemærke. Intel, Intel Core og Xeon er varemærker tilhørende Intel Corp. i USA og andre lande.

Bluetoot®-mærket og -logoer ejes af Bluetooth SIG, Inc., og Apple Inc. bruger disse mærker i henhold til en licensaftale.

Andre firma- og produktnavne er varemærker tilhørende deres respektive ejere. Omtale af tredjeparters produkter har kun oplysende karakter og skal ikke opfattes som en anbefaling. Apple påtager sig ikke noget ansvar for produkternes funktionsdygtighed.

Fremstillet under licens fra Dolby Laboratories. "Dolby", "Pro Logic" og det dobbelte D-symbol er varemærker tilhørende Dolby Laboratories. Confidential Unpublished Works, © 1992–1997 Dolby Laboratories, Inc. Alle rettigheder forbeholdes.

Det produkt, der beskrives i denne håndbog, er dækket af loven om ophavsret, og alle rettigheder hertil forbeholdes Macrovision Corporation og ejere af andre rettigheder. Brugen af den beskyttede teknologi skal godkendes af Macrovision Corporation. Teknologien må kun benyttes til hjemmebrug og andre ikke kommercielle formål, som er godkendt af Macrovision Corporation. Dekompilering er forbudt.

Produktet er underlagt følgende amerikanske patentnumre 4.631.603, 4.577.216, 4.819.098 og 4.907.093 og benyttes i henhold til en licensaftale, der kun tillader begrænset brug.

Udgivet samtidig i USA og Canada.